## **Veiledning for å se/hente ut din besvarelse i Inspera**

Logg inn med din UiO-bruker på Insperas nettside: uio.inspera.no Klikk på «arkiv» og «se detaljer» på prøven du har gjennomført. Merk at prøven må være ferdig gjennomført (avsluttet for alle kandidater) før du får tilgang til besvarelsen din.

Følgende bilde skal dukke opp når du klikker på «se detaljer»:

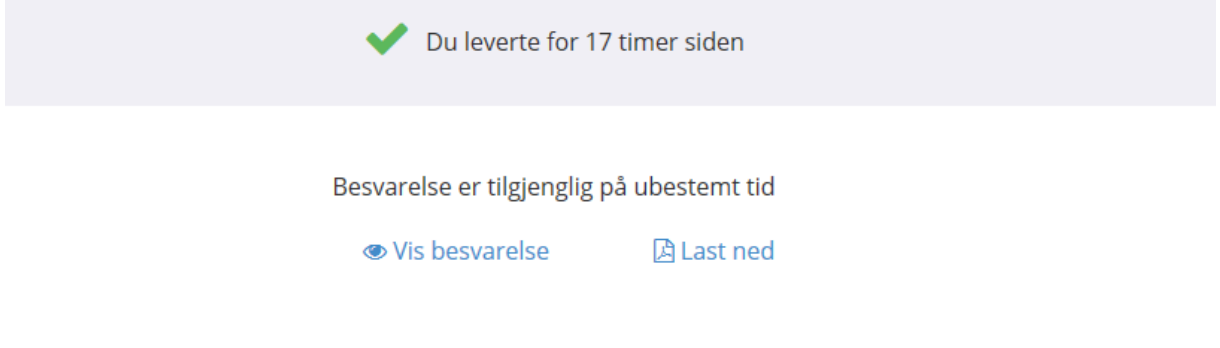

Her kan du enten laste ned besvarelsen din som en PDF, eller se besvarelsen i nettleseren.

**For å kopiere svarene dine fra en prøveeksamen til en annen går du bare inn i pdf, eller i visningen av besvarelsen i nettleseren og bruker «copy-paste» på alle oppgaver hvor dette er ønskelig.**

**Spørsmål?** 

**Ta kontakt med: uv-studieinfo@uv.uio.no Merk med «digital eksamen»**